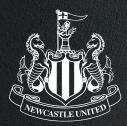

### HOW TO DOWNLOAD YOUR TICKET TO YOUR GOOGLE WALLET HOSPITALITY TICKETS

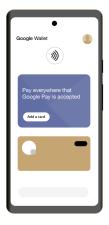

# STEP I:

#### ENSURE YOU HAVE GOOGLE WALLET SET UP ON YOUR PHONE.

Before downloading your Pass, ensure your Google Wallet is installed on your Phone. If not, follow these steps to download it:

I. Download the Google Wallet App from the **Google Play store** and open the App.

2. Follow the setup instruction - To use the app, you **must have a valid Google Account.** 

3. If you have previously added cards, tickets or passes to your wallet with Google Pay, they should appear in your Google Wallet.

You may be asked to set up a screen lock on your Android device.

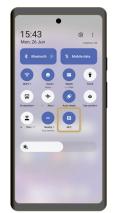

#### ENSURE YOU HAVE GOOGLE WALLET SET UP ON YOUR PHONE.

To use our Mobile Pass, make sure your phone has **NFC turned on** by searching for 'NFC' within settings.

This process may look different depending on your handset.

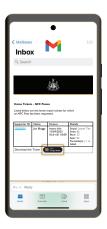

### STEP 2: CHECK YOUR EMAILS.

Before the fixture you will receive an email with a link to download your Mobile Pass to your Google Wallet.

Keep an eye on your emails and download your pass at the earliest opportunity.

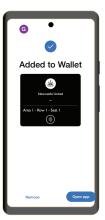

### STEP 3: download your pass.

Once you have received your email, you will see a **'Add to Google Wallet'** button within the email.

Hit this button and follow the on-screen instructions.

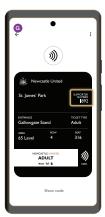

STEP 4:

### CHECK YOUR MOBILE PASS IS STORED IN YOUR GOOGLE WALLET.

Click on the Wallet icon to open your Google Wallet to ensure your Newcastle United Pass is visible and all your details are correct.

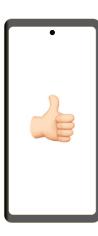

## YOU'RE ALL DONE!

We look forward to welcoming you to St. James' Park. Remember to arrive in good time so you have plenty of time to enter the stadium.

#### Need to share tickets with your guests?

Forward the ticket email to them and ask them to download their ticket to their Apple Wallet or Google Wallet. Please note, tickets can only be downloaded once so each guest should only download their ticket, unless they are using their device for multiple guests.